## HOW TO ACCESS YOUR FIRBANK PARENT PORTAL USING AN EXISTING SOCIAL MEDIA ACCOUNT LOGIN

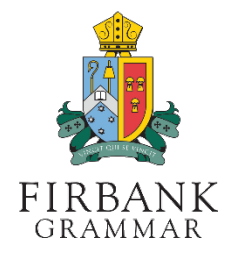

Use the following steps to set your password, or reset your password if required.

## FIRST, GO TO THE FIRBANK ONELOGIN PORTAL

1. Open a web browser to go to **https://firbank.onelogin.com/password/forgot password** 

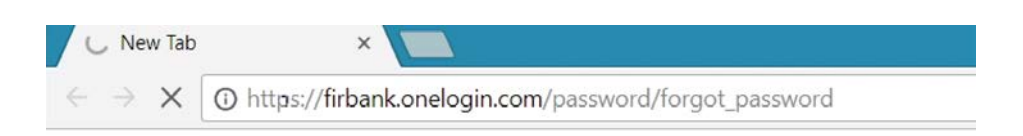

## NEXT, REQUEST YOUR RESET CODE, AND SELECT A SOCIAL MEDIA APP

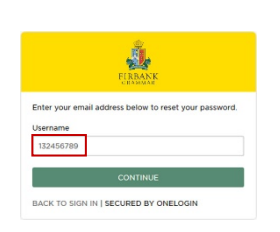

1. Enter your Account Username, as provided in the previous SMS, then press CONTINUE

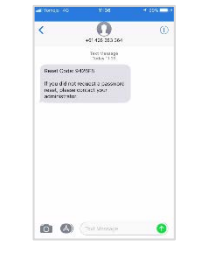

2. You will receive an SMS with a reset code sent to your registered mobile number

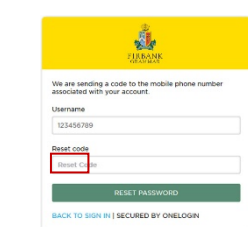

3. Enter the reset code sent to your mobile & click RESET PASSWORD

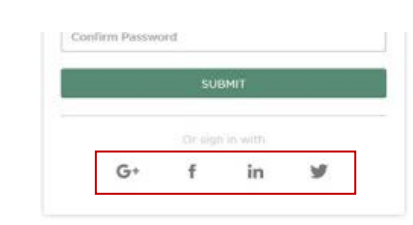

4. Click on the social media link that you wish to use to log into your Parent Portal account

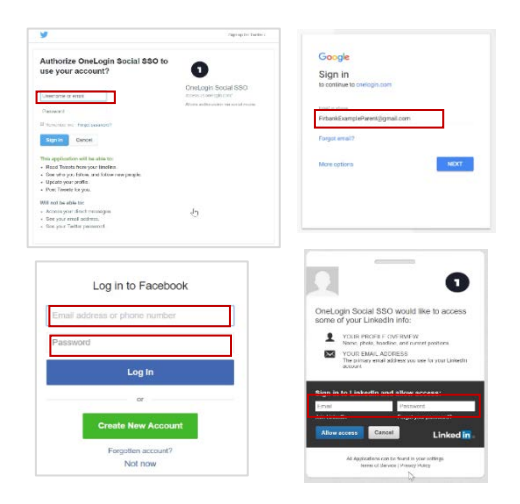

 ${\bf 5.}~$  The page to link your social media account will appear – sign in with your social media account login

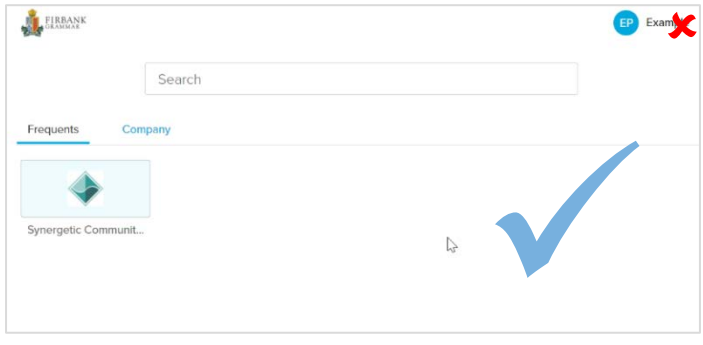

You have now successfully linked your social media account to your Firbank account - please close this web page.

You can now access the Firbank Parent Portal from:

https://www.firbank.vic.edu.au/parent-portal/